# D-RATS TRAINING PART I

with N4VIP, Don Hinsman

#### D-RATS Training Syllabus

- Installation & Configuration
- D-RATS Part I
  - 1. Chat & Files
- D-RATS Part II
  - 1. Messages
- D-RATS Part III
  - 1. Map
- D-RATS Part IV
  - 1. RF Segment With D-STAR Radios
  - 2. Trouble Shooting
  - 3. Resources

**OVERVIEW** 

CHAT FILES

## D-RATS Training — Part I CHAT

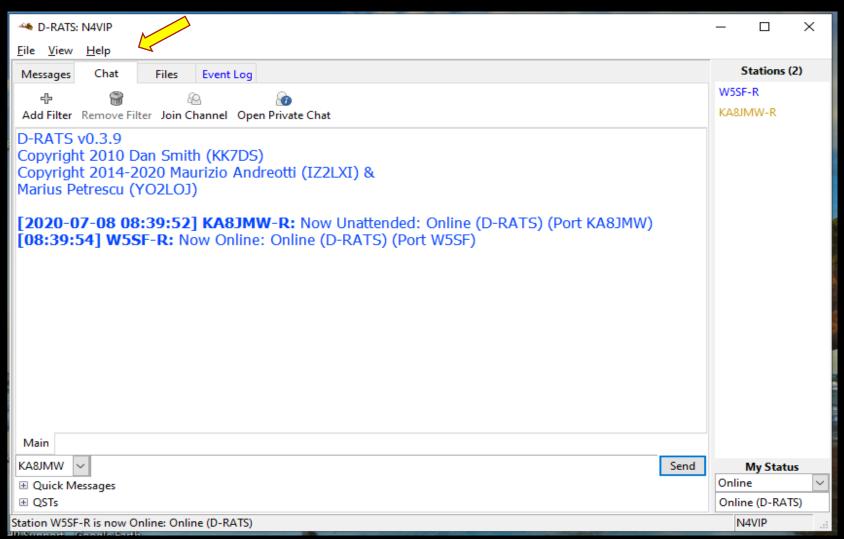

#### **CHAT**

- Main Area
- Where real time text is exchanged with all stations
- Received and transmitted text displayed in different colors and includes the port name and time stamp. (Colors can be adjusted in Preferences > Appearance)
- Text can be selected, copied and pasted into other applications. Likewise, text can be pasted into the [typing box] from other applications.

GO TO D-RATS 0.3.9

## D-RATS Training — Part I Stations Pane

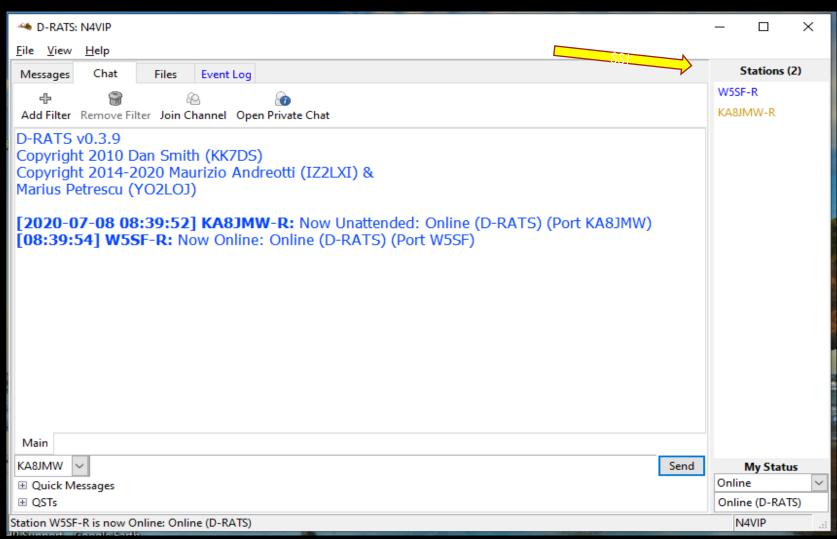

Stations Pane (Area right side of the window)

- Displays call signs heard and time since last heard in parentheses
- Hover mouse over a call sign to display their status and status message
   Blue means Online, Orange means Unattended
- Right click mouse on a call sign displays a context sensitive menu of additional operations
  - Ping: Check the status of a station
  - Test Connectivity: Test quality of path to an RF station (important for RF Segment)
  - Request Position: Get the location of a station to be displayed on the map.
  - Get version: Request version of D-RATS
  - Request mail check: Check if a station is holding mail for you
  - Check on Qrz.com (if you have a QRZ subscription)

GO TO D-RATS 0.3.9

## D-RATS Training — Part I My Status Pane

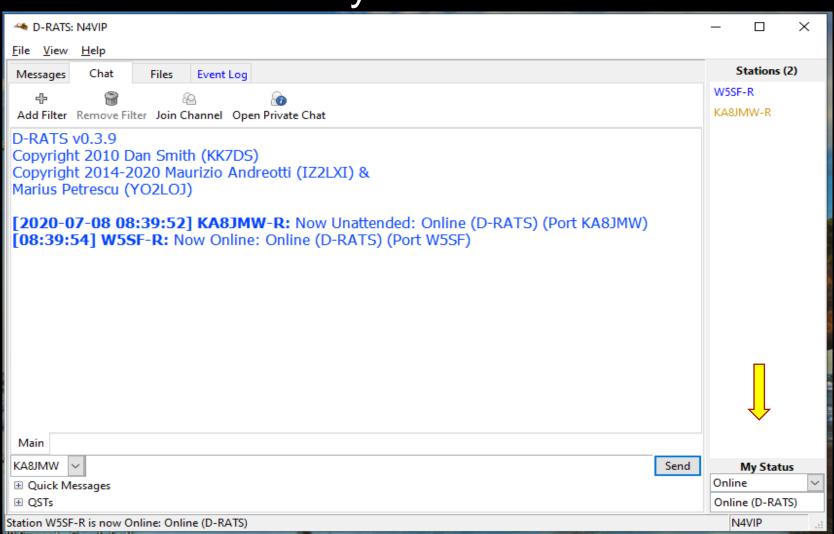

#### My Status Pane

- What other users see when they hover their mouse over your call sign
- Use the drop-down arrow to set your status as "Online" or "Unattended"
- Type short message to be displayed with your status on the second line
- This is the text that appears in parentheses (as above)

GO TO D-RATS 0.3.9

#### D-RATS Training — Part I Radio Port, Quick Messages & QSTs

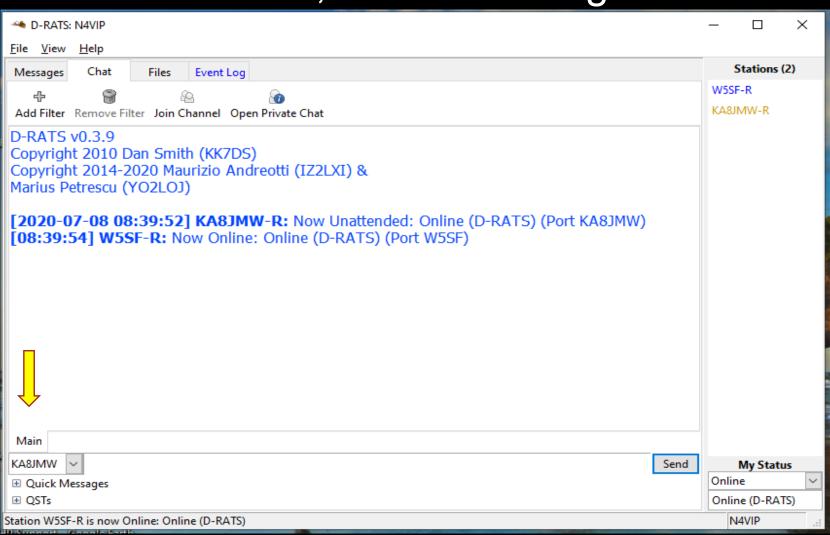

Radio Port Selection (designated in Preferences)

- Use the drop-down arrow to select the port where text and QSTs are sent
- All enabled ports are monitored and can receive messages and file transfers, but text and QSTs only go out the selected port

#### **Quick Messages**

- Allows storage of commonly used phrases when communicating via text
- Point and double-click on a message to send it
- Use buttons at right to add or remove Quick Messages

#### **QSTs**

- Various types of bulletins can be sent periodically,
- May contain: a string of text, the contents of a text file, your current position, the position of a station or static location in the map window, the current temperature at an airport, or an RSS or CAP feed
- Use the add button to create a new QST
- A new QST capability has been added with access to OpenWeather. Select QST and select OpenWeather and the station name should be in the following format: City Name, State abbreviation, US, for example Santa Fe,NM,US and choose Current.

GO TO D-RATS 0.3.9

## D-RATS Training — Part I Filters

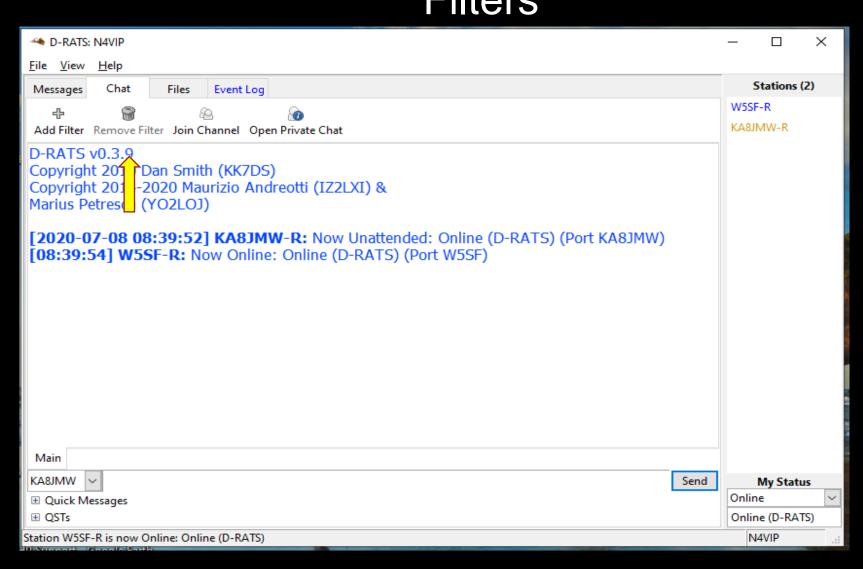

#### Filters (3 types)

- Incoming chat text from all active ports goes to Main area in the chat window.
- For large amounts of activity, it may be desirable to sort incoming Chat text using Filters
- Filter strings used to parse incoming text and divert it into other areas in the chat window
- Filters (when established) appear as Tabs at the bottom of the Chat window
- Filter tabs may be dragged and dropped to change their order

#### **Add Filter**

 Click "Add Filter" and enter a string of text. Any incoming Chat messages containing text matching the filter sent to the filter tab and not the main area. In the above example, any Chat message containing [QST] is sent to the filter Tab.

#### **Channels**

- A variation on the filter concept allows you to create "channels" within the Chat window. Multiple stations with a similar task may be grouped together or communications with a specific location can be separated from the Main traffic area.
- Example: Any station may communicate directly with the EOC or the Hospital during a Search & Rescue operation.

#### **Private Chat**

• The third version allows you create a "private" channel with another station

GO TO D-RATS 0.3.9

## D-RATS Training — Part I FILES

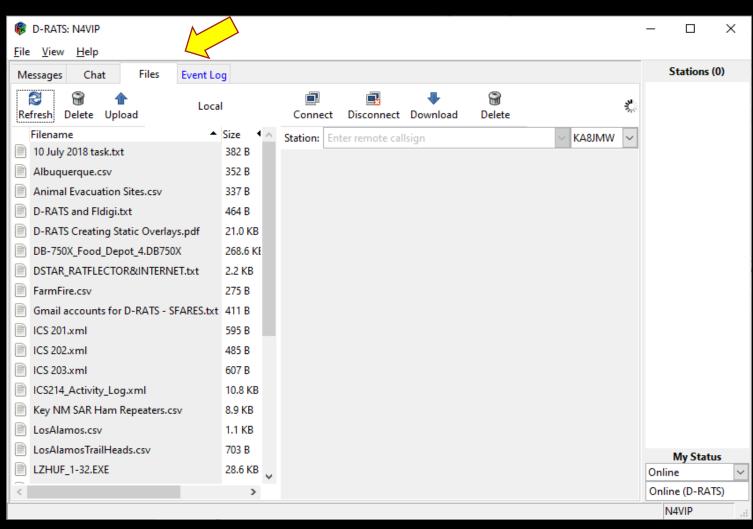

#### **FILES**

- Transfer files from one station to another using <u>D-STAR radio</u> or the <u>Internet/Intranet</u>
- Left side of the screen shows files in <u>your local sharing folder</u> (defined in Preferences>Path)
- Right side of the screen displays files in the remote stations sharing folder

## D-RATS Training — Part I FILES

Screen shows selected Port W5SF, Station W5SF-R, connect and files available on W5SF-R

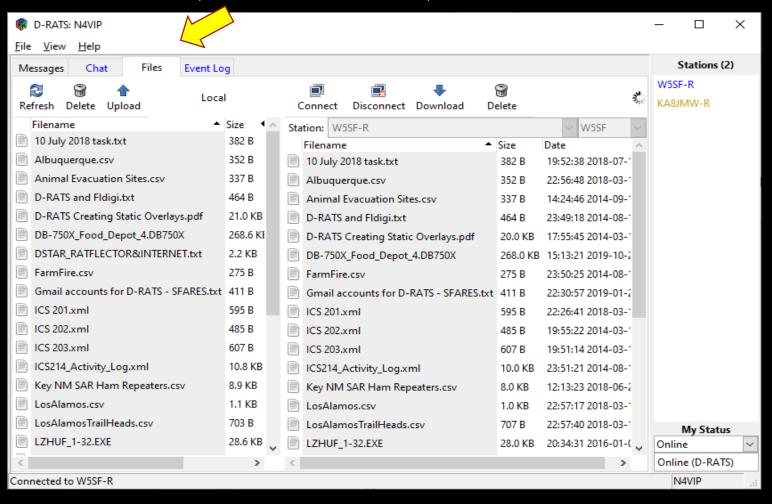

#### **FILES**

- To transfer from an online station:
- Use the drop-down arrows right side of screen to select a station and the port
- Click on connect button
- Remote stations file list will soon appear on the right side of the screen

## D-RATS Training — Part I FILES

Note: Lower left window shows everything (line by line put into the Event Log Tab)

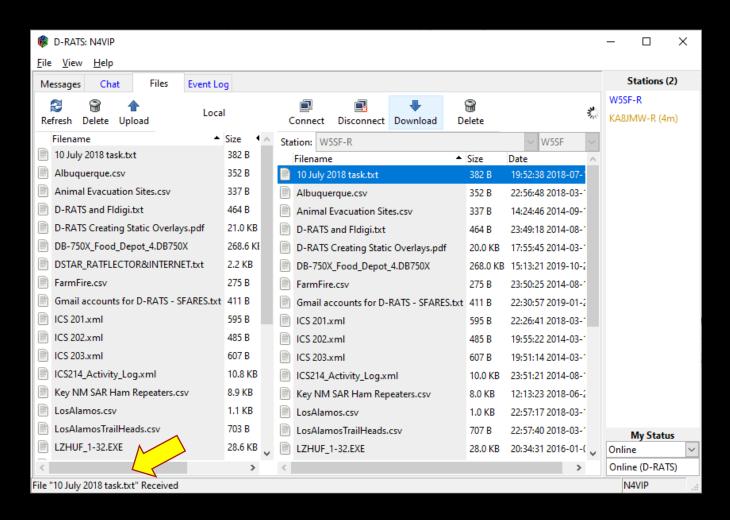

#### **FILES**

- To retrieve a file, highlight it and click download
- To send a file to the remote station, highlight a file in your local list and click upload
- Lower left windows shows the file "10 July 2018 task.txt" handshaking (action between your D-RATS and the connected one

Be sure to click on the disconnect button when you are finished exchanging files with a station

GO TO D-RATS 0.3.9

## D-RATS Training — Part I Event Log

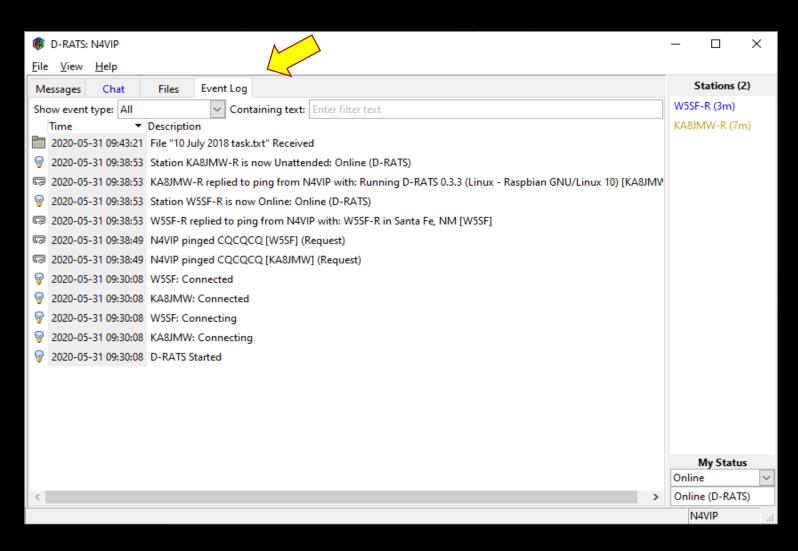

#### Event Log

 Event Log Tab is a list of all transactions that have taken place on the port or ports you are connected to

 Useful for troubleshooting and gaining knowledge about how D-RATS works behind the scenes

You can't edit or copy this screen

REVIEW

CHAT FILES

For next week, please have your D-RATS email address selected